# QUICK START GUIDE

## **CONTENTS**

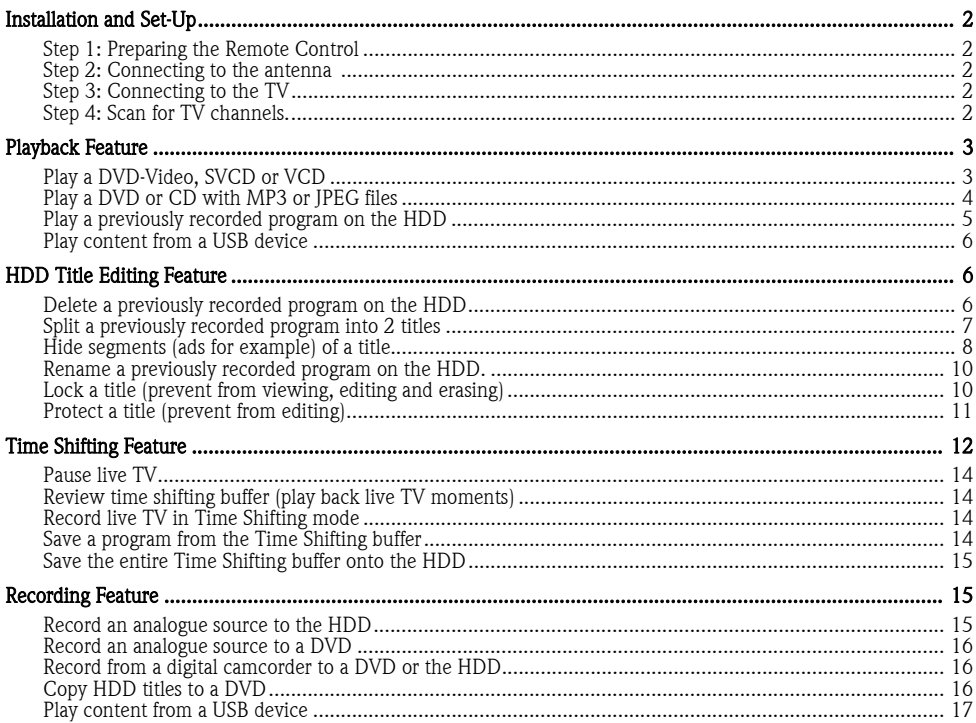

## PACKARD BELL EASY HDD RECORDER EHR 2080 QUICK START GUIDE

Copyright © 2005 NEC Computers International BV. All Rights Reserved. No part of this manual may be reproduced or transmitted, in any form or by any means, whether electronic, chemical, manual or otherwise, including but not limited to photocopying, recording,<br>or information storage and retrieval systems, for any purpose without prior written perm

For disclaimer and safety precautions, please refer to the User's Guide.

## INSTALLATION AND SET-UP

## Step 1: Preparing the Remote Control

The remote control and batteries are individually packed. Before you use the remote control you must put the batteries into the remote control.

- 1. Take the remote control and the two AAA batteries.
- 2. Remove the battery cover on the remote control, insert the batteries (with the correct orientation) and then put the cover back.

Note: When operating the Easy HDD Recorder, remember to point the remote control directly at the Recorder, not the TV set!

## Step 2: Connecting to the antenna

- 1. Turn off your TV.
- 2. Unplug the antenna cable from the back of your TV and plug it to the ANTENNA IN plug on the back of the RECORDER.

(Optional): Connect a coaxial aerial cable from the **ANTENNA OUT** plug on the back of the RECORDER to the **ANTENNA IN** plug on the back of your TV.

- 1- RECORDER back panel
- 2- Antenna in
- 3- Aerial (or cable TV)
- 4- Antenna out

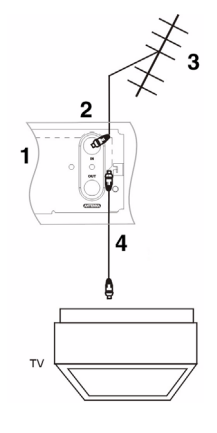

## Step 3: Connecting to the TV

- 1. Connect the yellow plug of the  $A/V$  cable from the CVBS OUT plug (yellow) on the back of the RECORDER to the VIDEO IN plug (yellow) on the TV.
- 2. Connect the white/red plugs of the A/V cable from the **AUDIO L/R OUT** plugs (white/red) on the back of the RECORDER to the AUDIO L/R IN plugs (white/red) on the TV.
- 3. Turn on the recorder.
- 4. Select VIDEO IN or CVBS IN source on the TV.

## Step 4: Scan for TV channels.

If you want to watch or record TV programs, you must first perform a TV channel scan:

- 1. Press the **Setup** button to access the system menu when the playback is stopped.
- 2. In the Recording section use the arrow buttons (Up/Down) to highlight the *Country Selection* icon, and then press the **Select** button to view the country list.
- 3. Choose your country from the list and press the Select button.
- 4. Use the arrow buttons (Up/Down) to highlight *APS* and press the **Select** button to start scanning. Please refer to the User's Guide for more options.

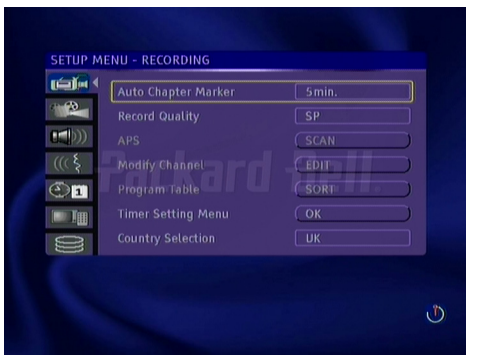

## PLAYBACK FEATURE

## Play a DVD-Video, SVCD or VCD

- 1. Press the [OPEN/CLOSE] button on the front panel of the unit to open the tray.
- 2. Place the disc on the tray.
- 3. Press again the [OPEN/CLOSE] button to close the tray.
- 4. The playback should start automatically. If not, press [DVD].
- 5. Use the [NAVIGATION] buttons to navigate through the menu and press [SELECT] to make a selection.

## During playback:

- Press the [MENU] button to display the DVD Menu.
- Press the **[DISPLAY**] button repeatedly to display the following information:

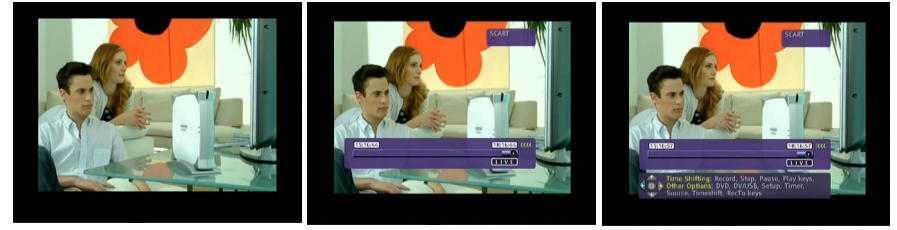

No OSD Time bar on-screen help

Press the [SELECT] button once to display playback information.

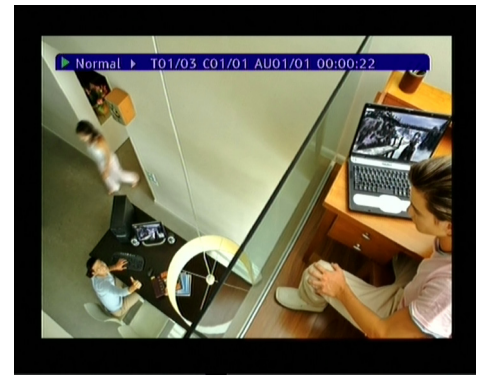

• Press the [SELECT] button again to display advanced playback menu.

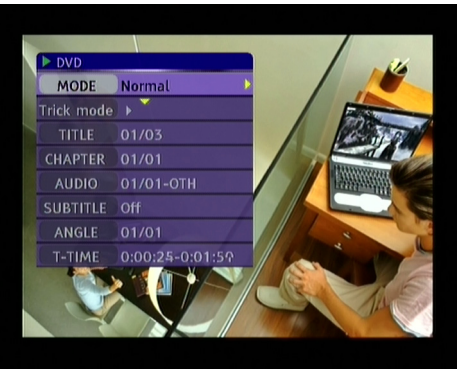

• Use the *[LANGUAGE]*, *[SUBTITLE]* buttons to select the DVD-Video features.

## Play a DVD or CD with MP3 or JPEG files

- 1. Press the [OPEN/CLOSE] button on the front panel of the unit to open the tray.
- 2. Place the disc on the tray.
- 3. Press again the [OPEN/CLOSE] button to close the tray.
	- The content menu should appear automatically. If not, press [DVD].

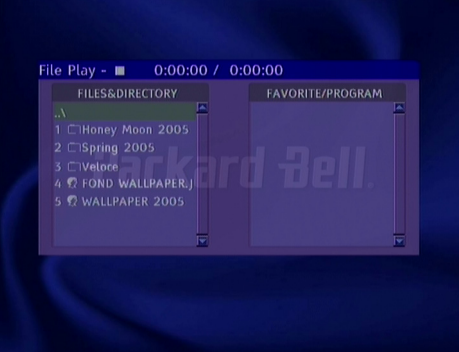

- 4. Use the [NAVIGATION] buttons to highlight the desired file.
- 5. Press [SELECT] to play the file.

## Play a previously recorded program on the HDD

1. Press the [HDD] button until the HDD title list appears.

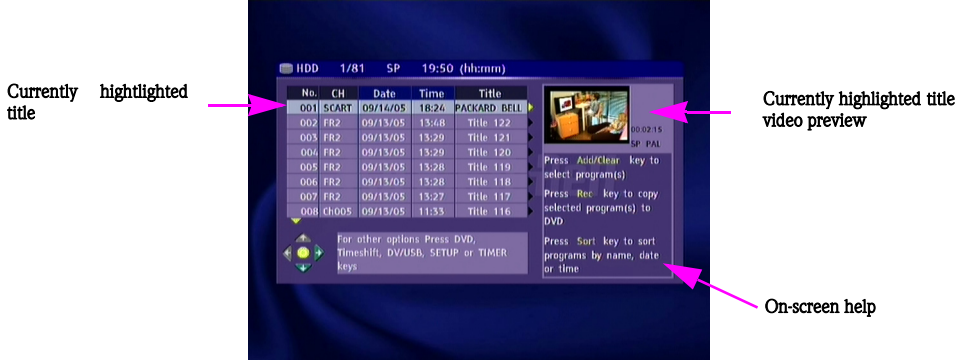

- 2. Use the [UP] & [DOWN] buttons to highlight the desired title. You may press [SORT] to sort the list by title name or date and [PREVIOUS] & [NEXT] to go to the previous/next page.
- 3. Press [SELECT] to play the highlighted title

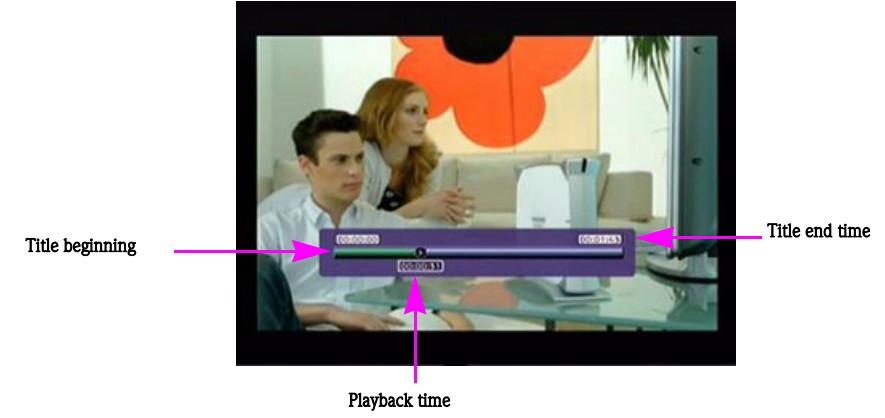

## During playback:

• Use the  $|PREVIOUS| / |NEXT| / |FRW| / |FFW|$  buttons for time navigation inside the title.

## Play content from a USB device

- 1. Connect the USB device (only self-powered USB mass storage devices) to the front USB input.
- 2. Press the **[DV/USB]** button until the USB menu appears (it can take a few seconds for the USB device to be recognized by the recorder).

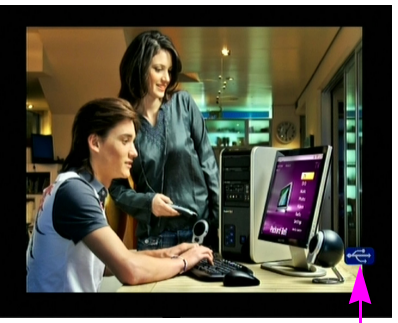

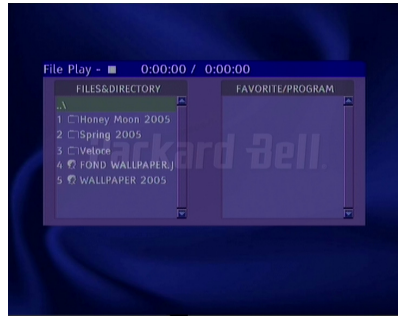

USB is loading

- 3. Use the [NAVIGATION] buttons to highlight the desired file.
- 4. Press [SELECT] to play the file.

## **HDD TITLE EDITING FEATURE**

## Delete a previously recorded program on the HDD

1. Press the [HDD] button until the HDD title list appears..

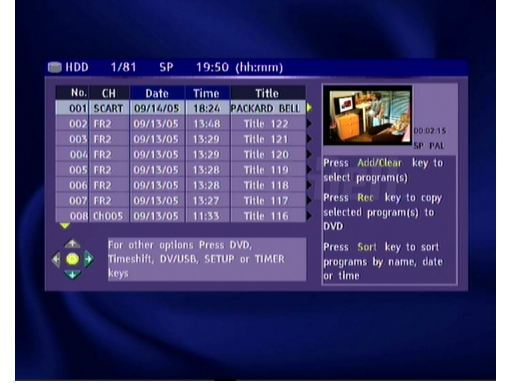

2. Use the  $|UP| \& |DOWN|$  buttons to highlight the desired title. You can use  $|PREVIOUS| \& |NEXT|$  buttons to go to previous/next page.

3. Press [RIGHT] to display the editing menu.

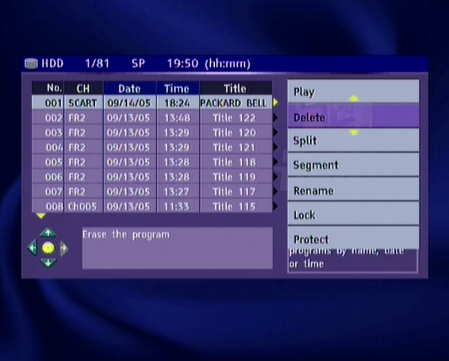

- 4. Press [SELECT] to select Delete.
- 5. A confirmation window will pop up. Use the [LEFT] & [RIGHT] buttons to highlight Yes. Press [SELECT] to confirm..

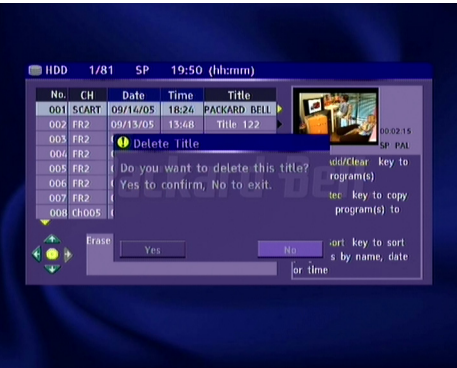

Note: Protected and locked titles can not be deleted.

## Split a previously recorded program into 2 titles

- 1. Press the [HDD] button until the HDD title list appears.
- 2. Use the [UP] & [DOWN] buttons to highlight the desired title.
- 3. Press [RIGHT] to display the editing menu.

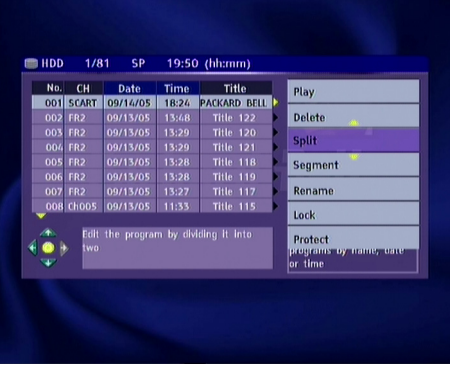

- 4. Use the [UP] & [DOWN] buttons to highlight Split.
- 5. Press [SELECT] to select Split.
- 6. Use the  $|PREVIOUS| / |NEXT| / |FRW| / |FFW|$  buttons to locate the position where the title has to be split.

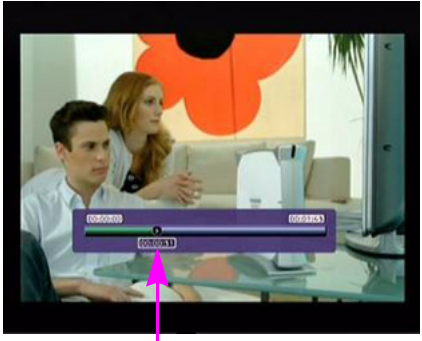

Splitting position

- 7. Press [SELECT] when the cursor is at the desired splitting position.
- 8. A confirmation window will pop up. Use the [LEFT] & [RIGHT] buttons to highlight Yes. Press [SELECT] to confirm.

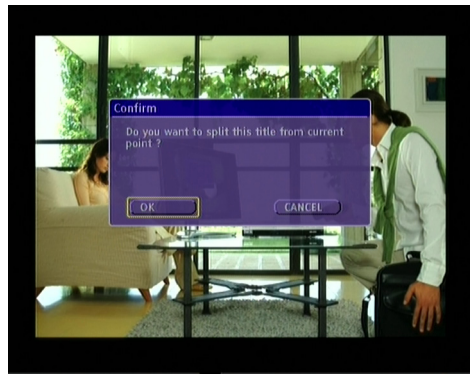

Note: Protected and locked titles can not be split.

## Hide segments (ads for example) of a title

- 1. Press the [HDD] button until the HDD title list appears.
- 2. Use the [UP] & [DOWN] buttons to highlight the desired title.

3. Press [RIGHT] to display the editing menu.

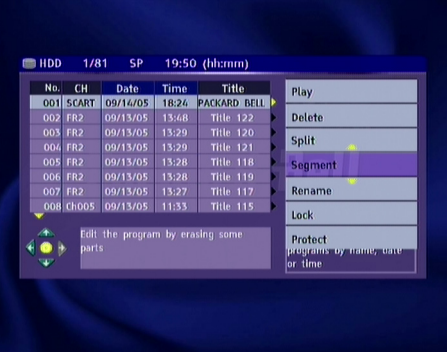

- 4. Use the [UP] & [DOWN] buttons to highlight Segment.
- 5. Press [SELECT] to select Segment.
- 6. Use the [PREVIOUS] / [NEXT] / [FRW] / [FFW] buttons to locate the beginning of the segment you want to hide.

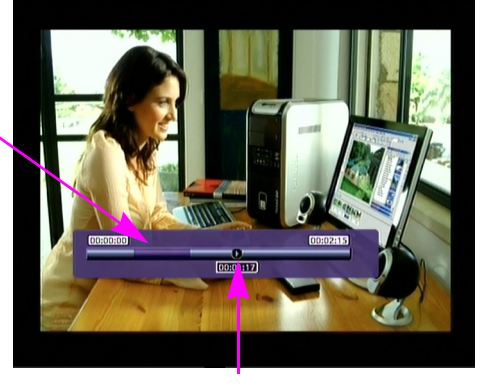

Hidden segment

#### Cursor position

- 7. Press [SELECT] when the cursor is at the desired position.
- 8. Use the [PREVIOUS] / [NEXT] / [FRW] / [FFW] buttons to locate the end of the segment you want to hide.
- 9. Press [SELECT] when the cursor is at the desired position.
- 10. Repeat 6 to 9 for each segment you want to hide.

11. Press [STOP] or [HDD] to return to the HDD list..

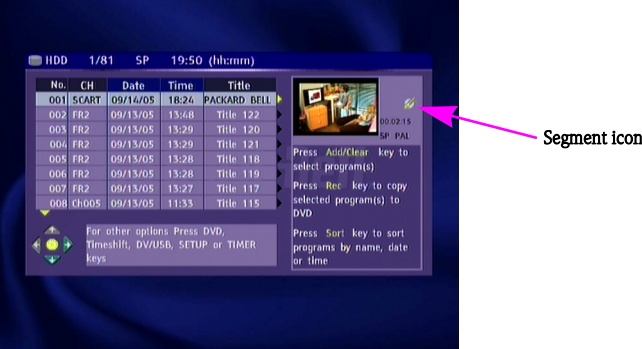

Note: Protected and locked titles can not be segmented.

## Rename a previously recorded program on the HDD.

- 1. Press the [HDD] button until the HDD title list appears.
- 2. Use the  $[UP]$  &  $[DOWN]$  buttons to highlight the desired title.
- 3. Press [RIGHT] to display the editing menu

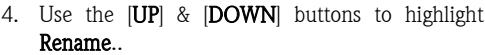

- 5. Press [SELECT] to select Rename.
- 6. Enter the new name using the [NAVIGATION buttons and the [SELECT] button.
- 7. Select OK to exit.

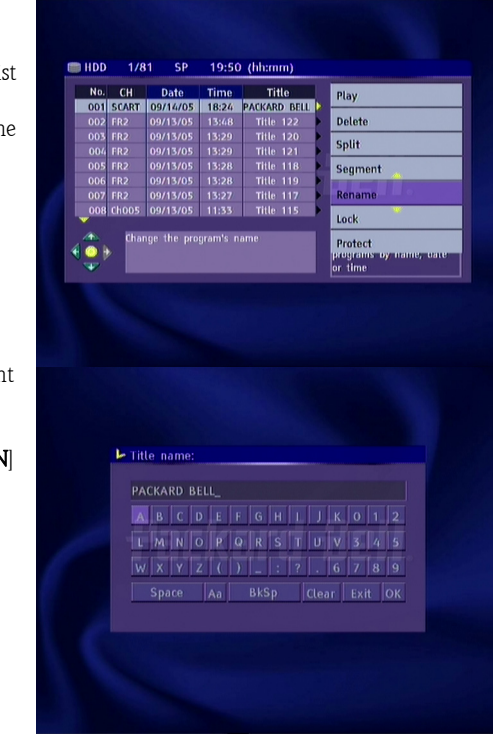

## Lock a title (prevent from viewing, editing and erasing)

- 1. Press the [HDD] button until the HDD title list appears.
- 2. Use the [UP] & [DOWN] buttons to highlight the desired title.

3. Press [RIGHT] to display the editing menu.

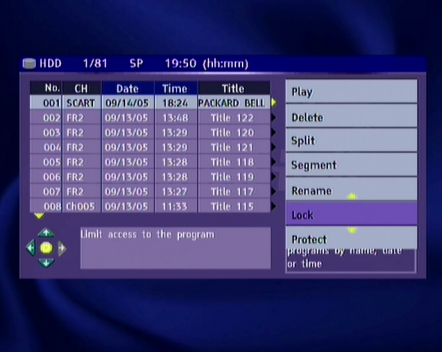

4. Use the [UP] & [DOWN] buttons to highlight Lock.

5. Press [SELECT] to select Lock..

A small icon under the preview window indicates that the title is now locked (no viewing/editing/erasing). Before playing a locked title, you will be prompt to enter the password. The default password is 3308. Go to the setup menu to change the password.

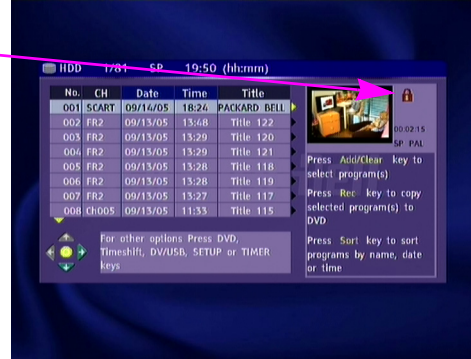

To unlock a locked title, repeat step 1 to 5.

## Protect a title (prevent from editing)

- 1. Press the [HDD] button until the HDD title list appears.
- 2. Use the [UP] & [DOWN] buttons to highlight the desired title.
- 3. Press [RIGHT] to display the editing menu.

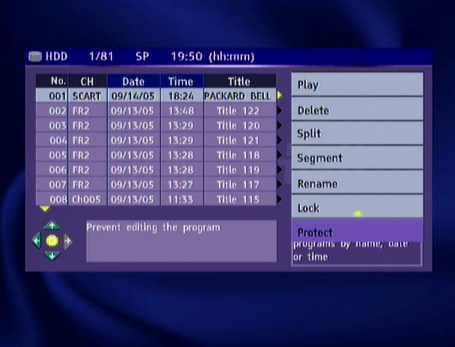

4. Use the [UP] & [DOWN] buttons to highlight Protect.

#### 5. Press [SELECT] to select Protect..

A small icon under the preview window indicates that the title is now protected (no editing/erasing).

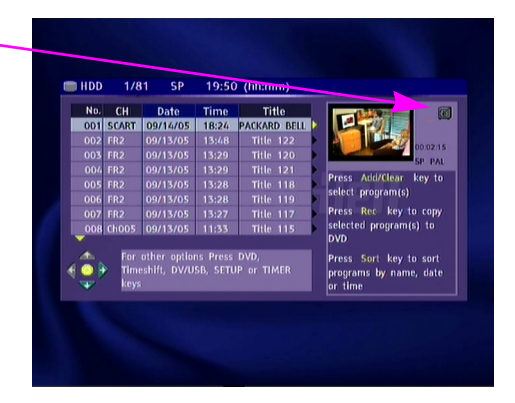

To edit or delete a protected title, unprotect it by repeating step 1 to 5.

## TIME SHIFTING FEATURE

## Recording / Time Shifting modes

There are two modes when displaying the TV tuner or any external analogues sources: the Recording mode and the Time Shifting mode.

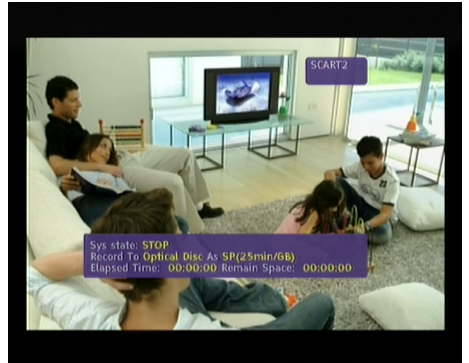

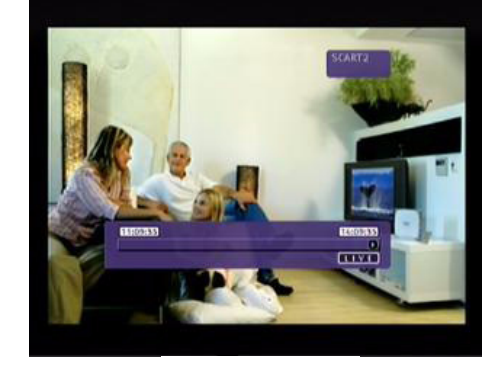

## RECORDING MODE **TIME SHIFTING MODE**

#### • Recording mode

In Recording mode, analogue sources and DV input can be recorded. Recordings can be made on the HDD or on a DVD.

#### • Time Shifting mode

In Time Shifting mode, only analogue sources can be recorded. Recordings are made only on the HDD.

The Time Shifting mode enables the user to "pause and control live TV". From the moment the Easy HDD Recorder is on the Time Shifting mode, it will continuously record the analogue source (TV for example) into its 3 hours buffer. This gives the possibility for the user to review and record the last 3 hours that have been previously broadcasted.

## Switch to Time Shifting mode

1. Press the [SOURCE] button.

If the screen looks like the picture below, the Easy HDD Recorder is in Recording mode. Press [TIMESHIFT] to switch to Time Shifting mode.

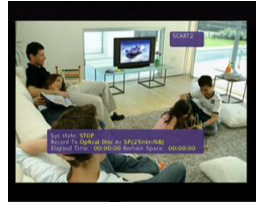

2. The screen will then show the time progression bar as below:

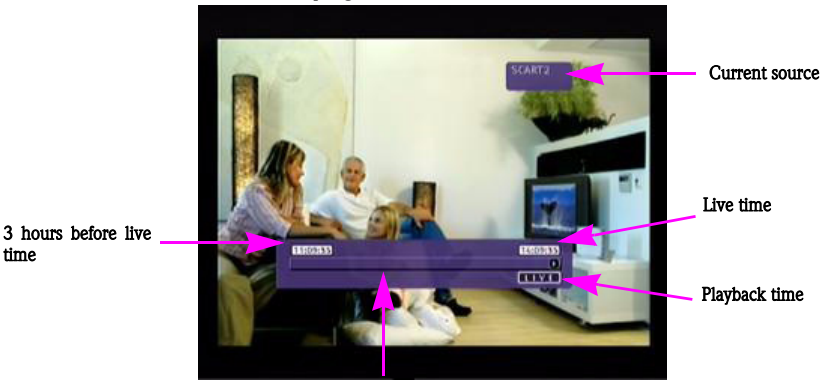

Time progression bar

3. As the time will pass, the time bar will show the buffer progression as below:

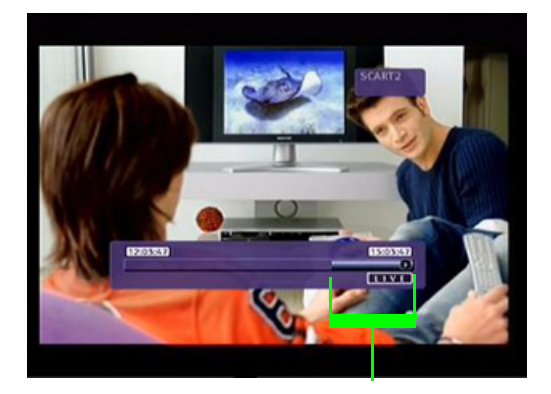

Available buffer for reviewing

Note: Turning off the device will erase the Time Shifting buffer.

## Pause live TV

- 1. Switch to Time Shifting mode (see previous section).
- 2. Press [PAUSE] to pause live TV (or the selected analogue source).
- 3. Press [PLAY] to resume.

Note: The Easy HDD Recorder will continue to record what is broadcasted live while you are watching previously broadcasted programs.

## Review time shifting buffer (play back live TV moments)

- 1. Switch to Time Shifting mode.
- 2. The Time Shifting buffer is available for reviewing.
	- Use the  $[PREVIOUS] / [NEXT] / [FRW] / [FW]$  buttons to navigate through the Time Shifting buffer and Press [PLAY] to play.

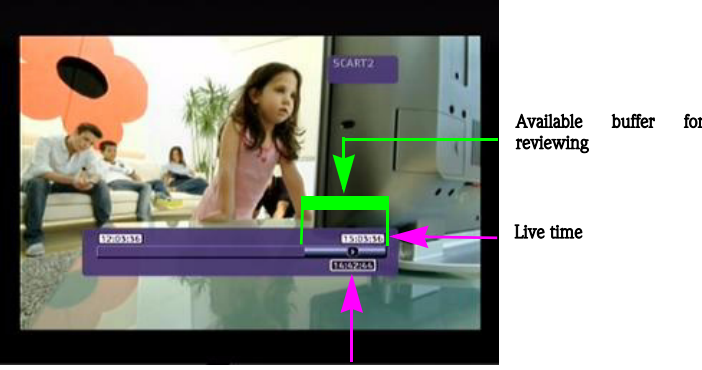

Playback time

## Record live TV in Time Shifting mode

- 1. Switch to Time Shifting mode.
- 2. Press [RECORD] to start recording. Press [RECORD] several times to increase the recording time by 30 minutes (up to a maximum of 3 hours).

## Save a program from the Time Shifting buffer

- 1. Switch to Time Shifting mode.
- 2. The Time Shifting buffer is available for saving on HDD.

Use the  $[PREVIOUS] / [NEXT] / [FRW] / [FW]$  buttons to navigate through the Time Shifting buffer and go to the **beginning** of the program that you want to save on the HDD.

- 3. Press [RECORD].
- 4. Use the **[PREVIOUS]** / **[NEXT]** / **[FRW]** / **[FFW]** buttons to navigate through the Time Shifting buffer and to the end of the program that you want to save on the HDD.
- 5. Press [STOP]. The program is saved on the HDD.

Note: The program saved and all earlier data will be erased from the Time Shifting buffer.

#### Available buffer for recording

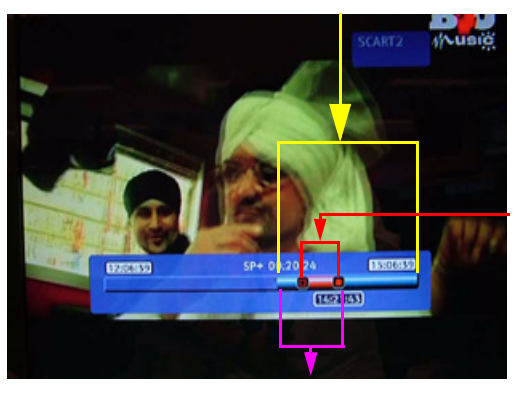

Section that will be saved on HDD

Section that will be erased from the buffer

## Save the entire Time Shifting buffer onto the HDD

- 1. Switch to Time Shifting mode.
- 2. Press the [REC] button for 2 seconds to save the entire Time Shifting buffer onto the HDD.

## RECORDING FEATURE

## Record an analogue source to the HDD

Press the [SOURCE] button until the desired source is selected.

- If TV tuner is selected, use the [UP] & [DOWN] buttons to select the desired channel.
- If you are in Time Shifting mode, press [RECORD].
- If you are in Recording mode, make sure Hard Drive is selected.

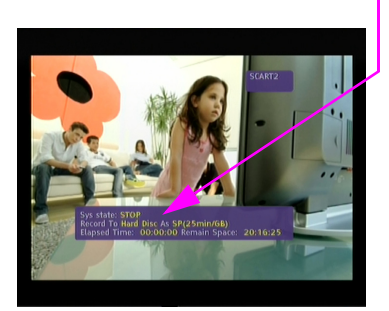

- If not, press [REC TO] to select the HDD and press [RECORD].
- Press [STOP] to stop the recording.

Note: In Time Shifting mode, the Easy HDD Recorder will split the recording into several 3-hours titles if the recording is longer than 3 hours.

## Record an analogue source to a DVD

- 1. Insert a DVD+R/RW disc in the loader.
- 2. Press the [REC TO] button and select OPTICAL.
- 3. Press the [SOURCE] button until the desired source is selected. If TV tuner is selected, use the  $|CH+|\&|CH-|$  buttons to select the desired channel.
- 4. Press [RECORD] to start the recording.
- 5. Press [STOP] to stop the recording.

## Record from a digital camcorder to a DVD or the HDD

- 1. Connect the digital camcorder using the front DV input.
- 2. Press the [SOURCE] button until DV is selected.
- 3. Press [REC TO] to select OPTICAL (DVD) or HDD.
- 4. You can control the camcorder playback using the HDD remote control:
- 5. Press [PLAY] to start the camcorder playback and use the  $|PREVIOUS|$  /  $|NEW|$  /  $|FW|$  buttons to navigate through the tape.
- 6. Press [RECORD] to start the recording.
- 7. Press [STOP] to stop the recording.

## Copy HDD titles to a DVD

- 1 Insert a DVD+R/RW disc in the loader
- 2. Press the [HDD] button until the HDD title list appears.
- 3. Use the [UP] & [DOWN] buttons to highlight the title you wish to copy.
- 4. Press [ADD/CLEAR] to select the title.

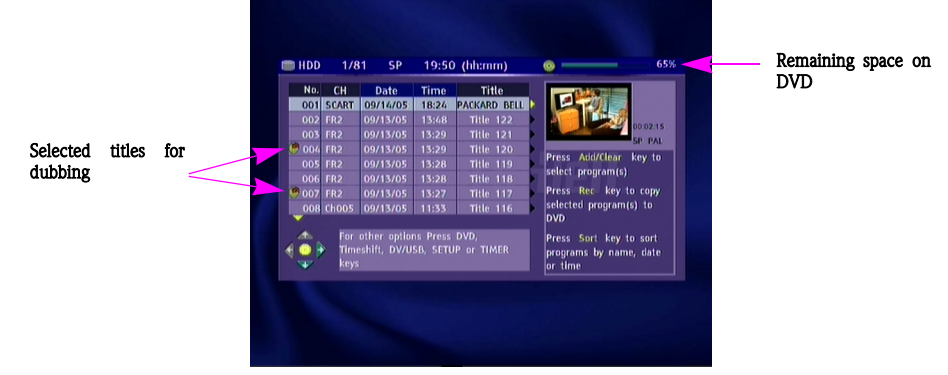

- 5. Repeat step 2 & 3 for each title you wish to copy on the DVD.
- 6. Press [REC] to start the transfer to the DVD.

7. An icon on the top-left of the screen will appear while dubbing. You can watch TV or a title on the HDD meanwhile. The icon disappears when the operation is done.

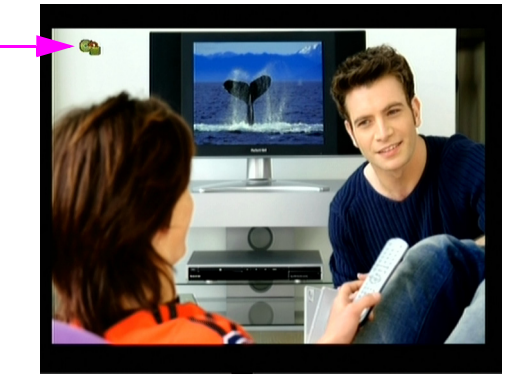

## Play content from a USB device

- 1. Connect the USB device (only self-powered USB mass storage devices) to the front USB input.
- 2. Press the [DV/USB] button until the USB menu appears (it can take a few seconds for the USB device to be recognized by the recorder)..

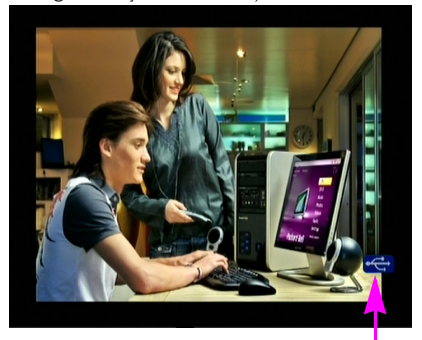

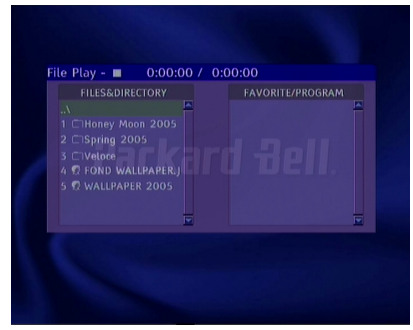

## USB is loading

- 3. Press [REC] to access the USB archive menu.
- 4. Use the [NAVIGATION] buttons to highlight the desired file.
- 5. Press [ADD/CLEAR] to select the file you want to copy on the DVD.
- 6. Repeat step 4 & 5 for each file you want to copy.
- 7. Press [REC] to start archiving.

Note: The archiving will take place in a unique directory created by the product.

You may only archive to a blank DVD, or a DVD that was previously used only for archiving from USB. You may not archive to a DVD that has already been used for video recording.

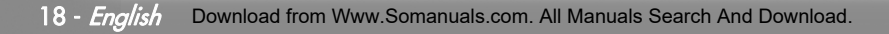

Free Manuals Download Website [http://myh66.com](http://myh66.com/) [http://usermanuals.us](http://usermanuals.us/) [http://www.somanuals.com](http://www.somanuals.com/) [http://www.4manuals.cc](http://www.4manuals.cc/) [http://www.manual-lib.com](http://www.manual-lib.com/) [http://www.404manual.com](http://www.404manual.com/) [http://www.luxmanual.com](http://www.luxmanual.com/) [http://aubethermostatmanual.com](http://aubethermostatmanual.com/) Golf course search by state [http://golfingnear.com](http://www.golfingnear.com/)

Email search by domain

[http://emailbydomain.com](http://emailbydomain.com/) Auto manuals search

[http://auto.somanuals.com](http://auto.somanuals.com/) TV manuals search

[http://tv.somanuals.com](http://tv.somanuals.com/)